# **Заимствование записей из Сводного каталога библиотек России ГИВЦ РФ**

1. Робота по ретроконверсии начинается с ввода логина и пароля в АБИС «Opac-Global».

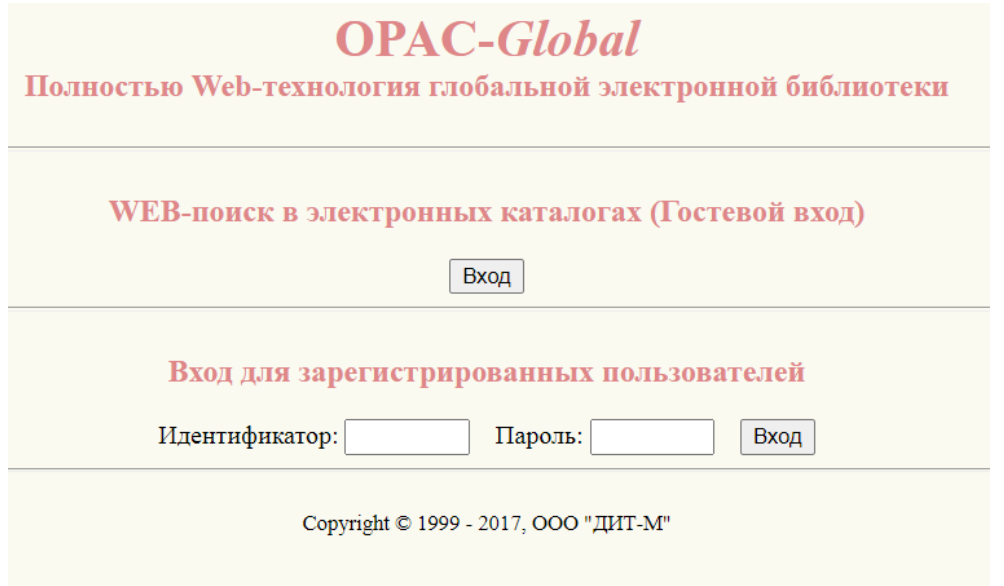

2. Откроется окно для работы в Электронном каталоге библиотеки

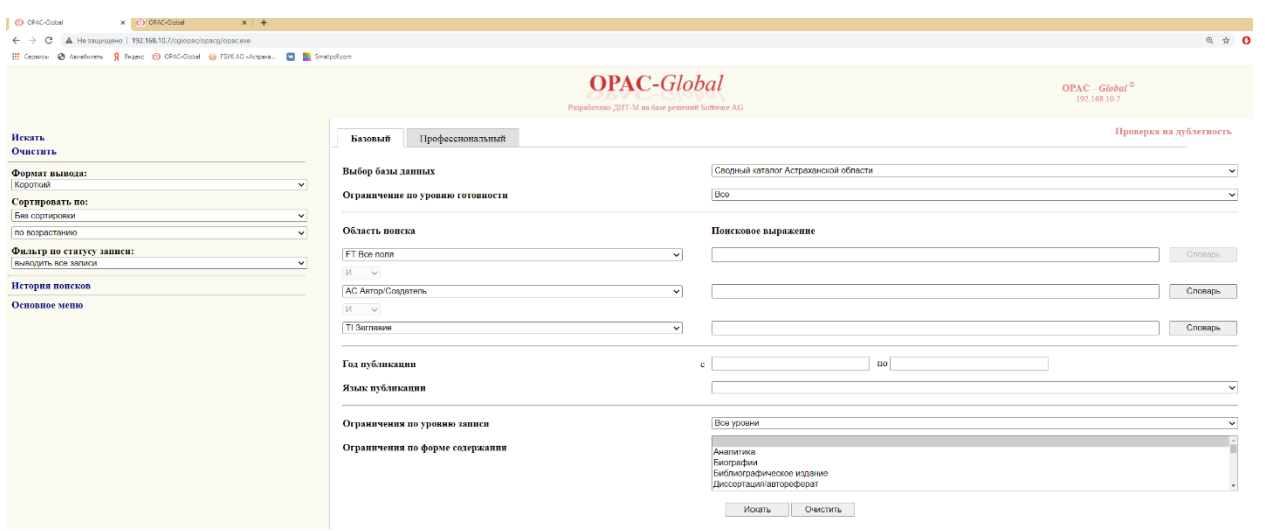

3. Процесс ретроконверсии начинается с проверки наличия документа в **Электронном каталоге, Сводном каталоге библиотек Астраханской области**. Для поиска используются такие словари как: Автор, Заглавие, ISBN, год публикации и др. 4. Если книга отсутствует в **Полном ЭК** ищем ее в **Сводном каталоге библиотек Астраханской области.** Если книга найдена СКАО, то необходимо выбрать команду **Прототип**

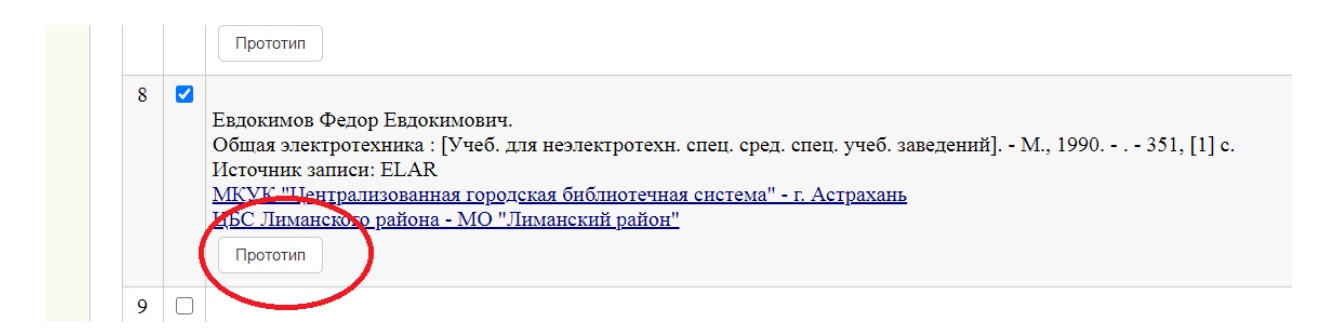

5. Отредактировать запись с правилами.

#### 6. Сохранить запись и просмотреть **Библиографическое описание**

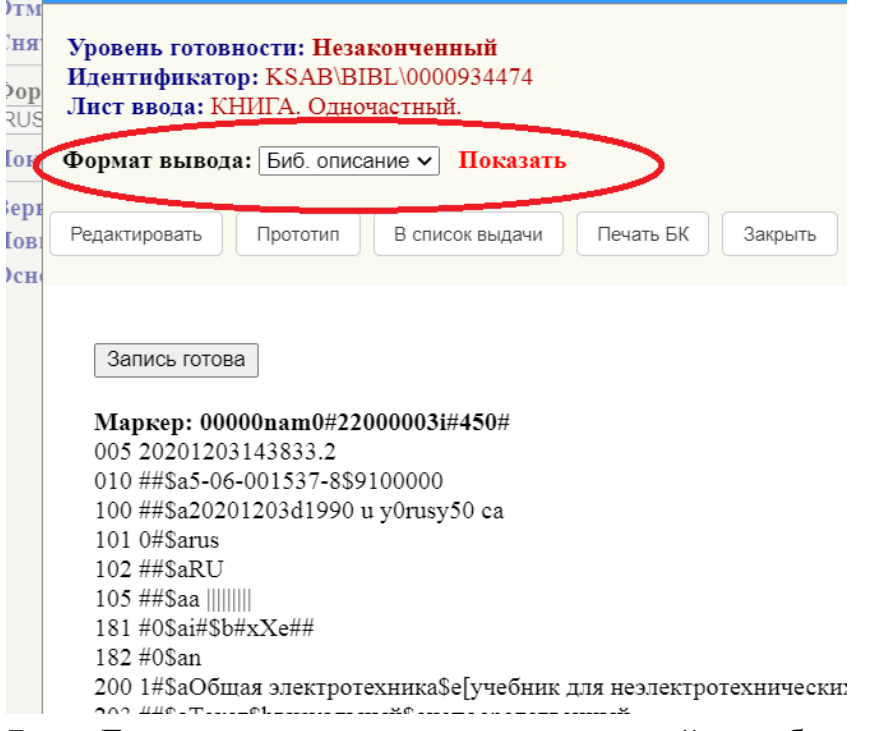

7. Если запись является качественной, необходимо выбрать команду **Запись** 

**готова.**

8. Книга не найдена, необходимо перейти на сайт [http://skbr21.ru](http://skbr21.ru/)

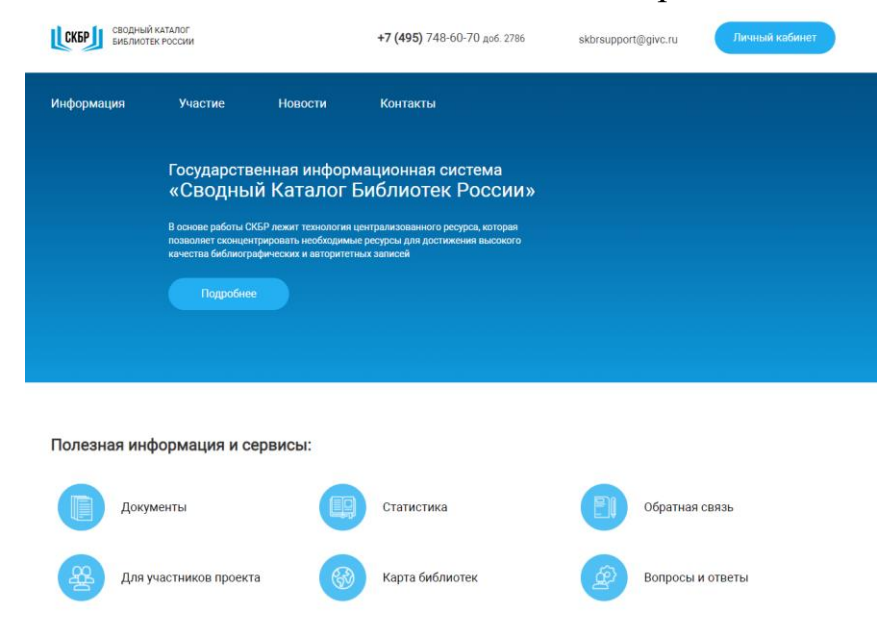

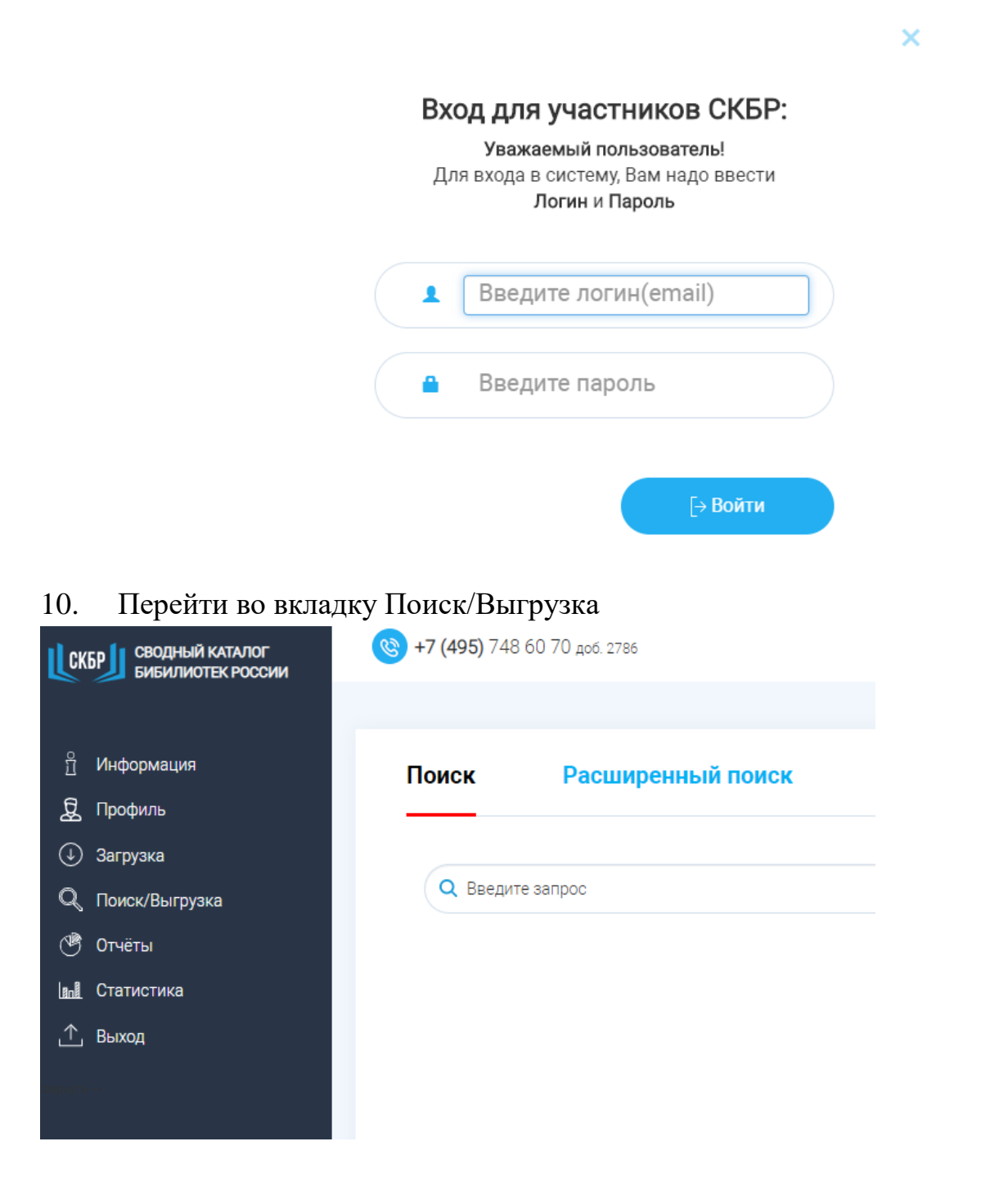

## 11. Поиск осуществляется по ISBN или заглавию, автору и году издания книги

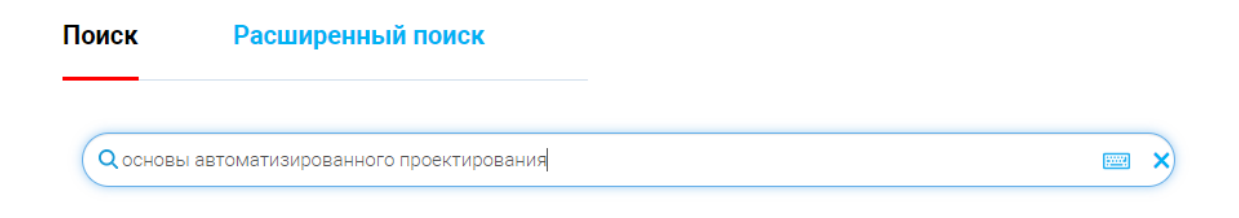

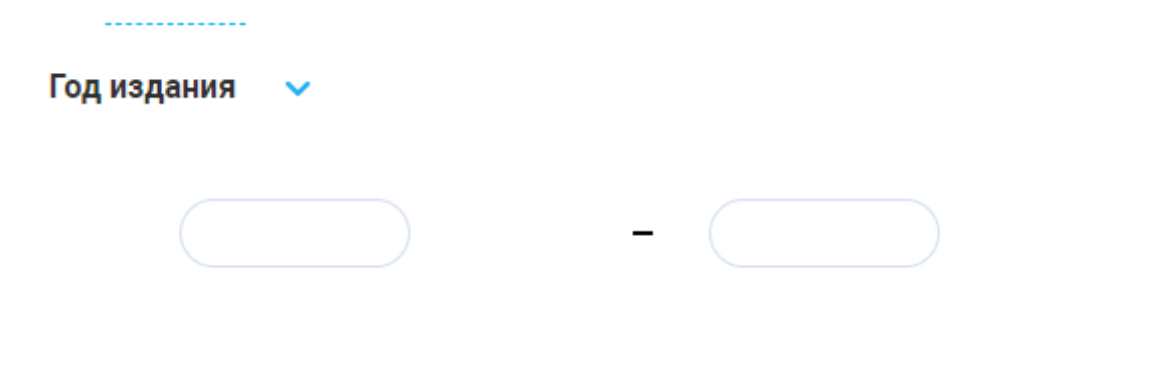

12. На экране появится список найденных документов

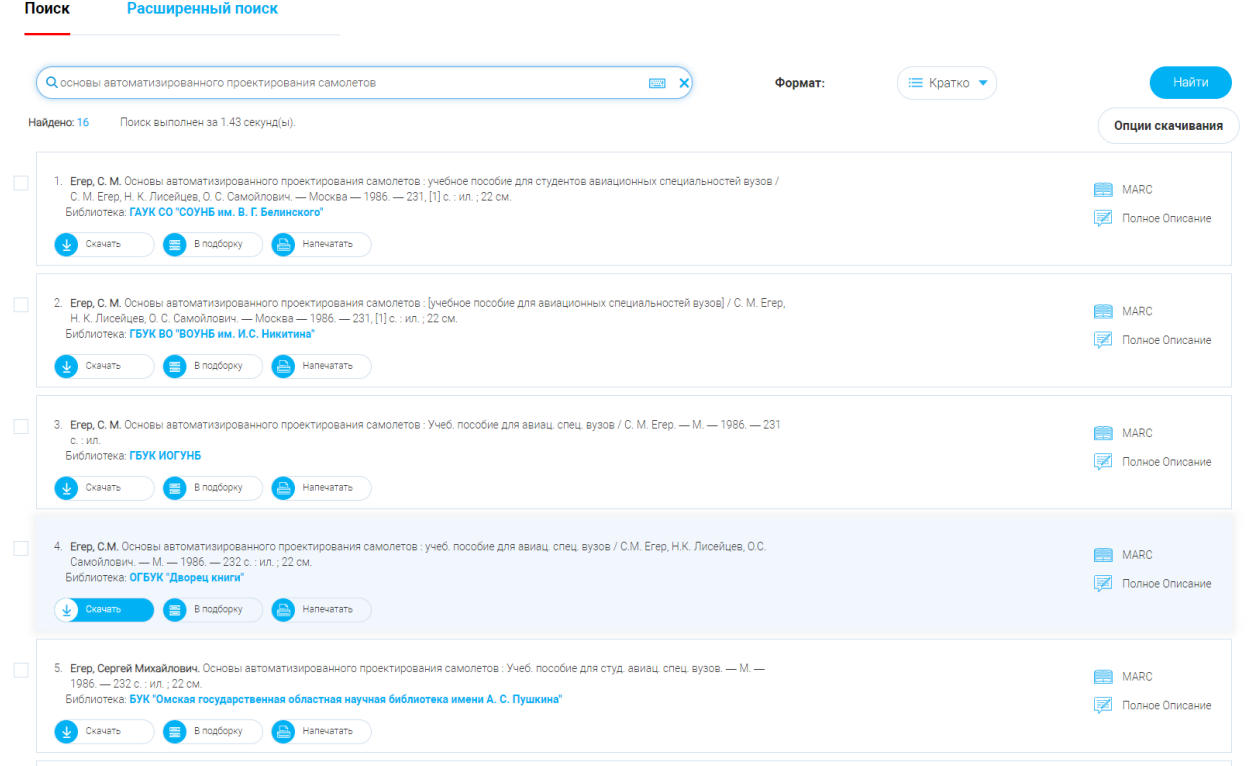

13. Каждую запись нужно посмотреть в формате RUSMARC на качество заполнение полей

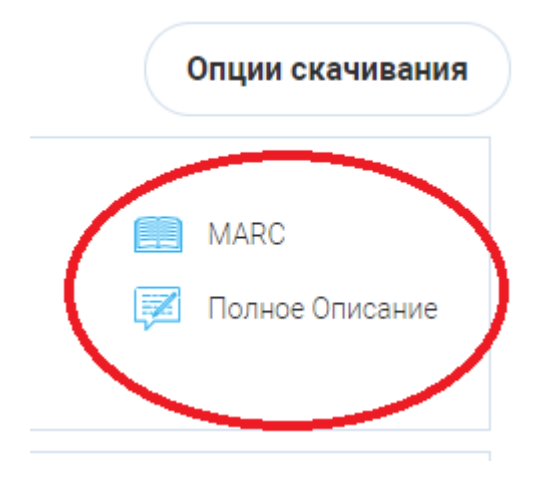

14. Самую качественную запись (понравившуюся) вы добавляете в Подборку

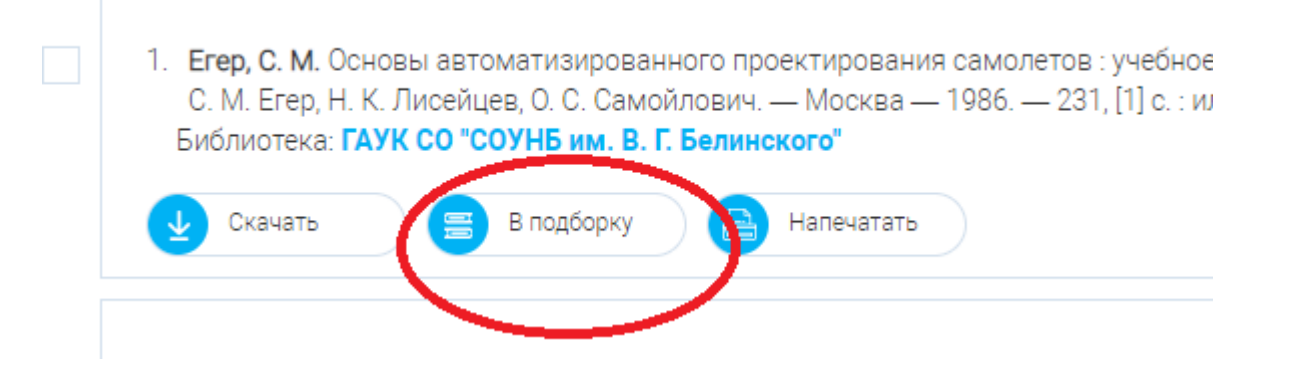

В верхнем правом углу появиться количество отобранных документов в Подборке

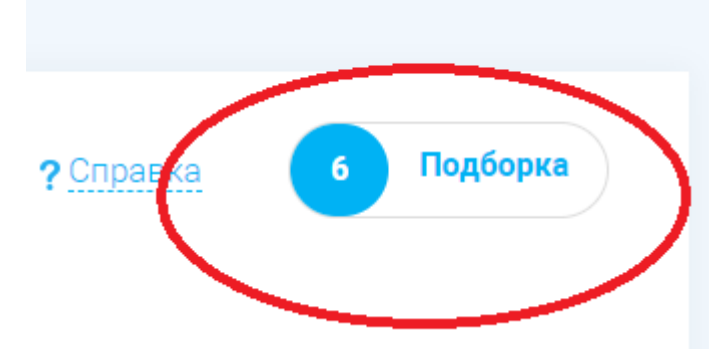

15. После осуществления поиска 5 документов необходимо выгрузить записи. Для этого заходим в Подборки (в верхнем правом углу), выбираем команду **Выделить все**  и команду **Скачать**

Евдокимова, Г. М. Курсовое и дипломное проектирование по эксплуатации автоматич  $\checkmark$ пособие для учащихся средних специальных учебных заведений по специальности N промышленности" / Г. М. Евдокимова. — Москва — 1986. — 171 с.: ил.: 21 см. Библиотека: ГАУК СО "СОУНБ им. В. Г. Белинского" Скачать Исключить Напечатать Выделить всё  $\overline{\mathbf{\Psi}}$  Скачать Очистить

16. В диалоговом окне откроется форма сохранения документов, сохраняем документ в папку **Выгрузка,** которая будет находиться на Рабочем столе вашего компьютера

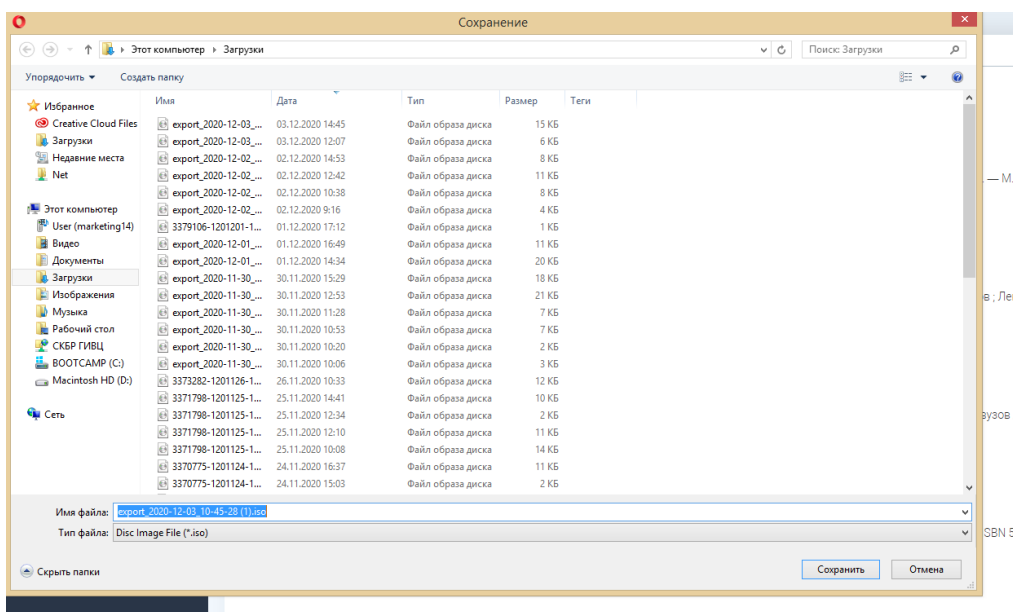

# 17. Долее возвращаемся в базу Электронный каталог абонемента

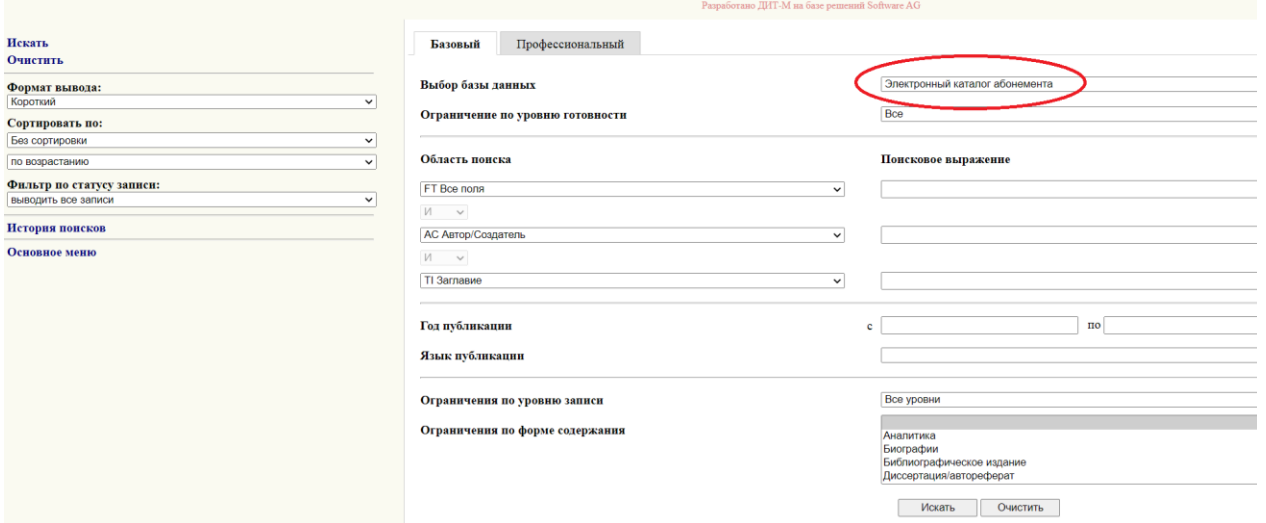

**OPAC-Global** 

18. Выбираем команду **Импорт внешнего файла** (в нижней части экрана)

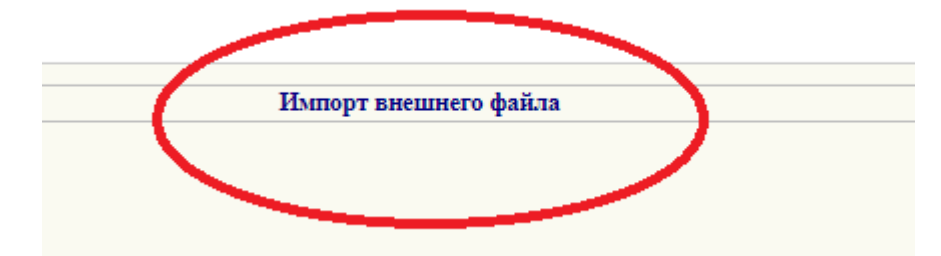

19. В диалоговом окне указать путь к сохраненному файлу и нажать **Открыть**, далее **Отправить**

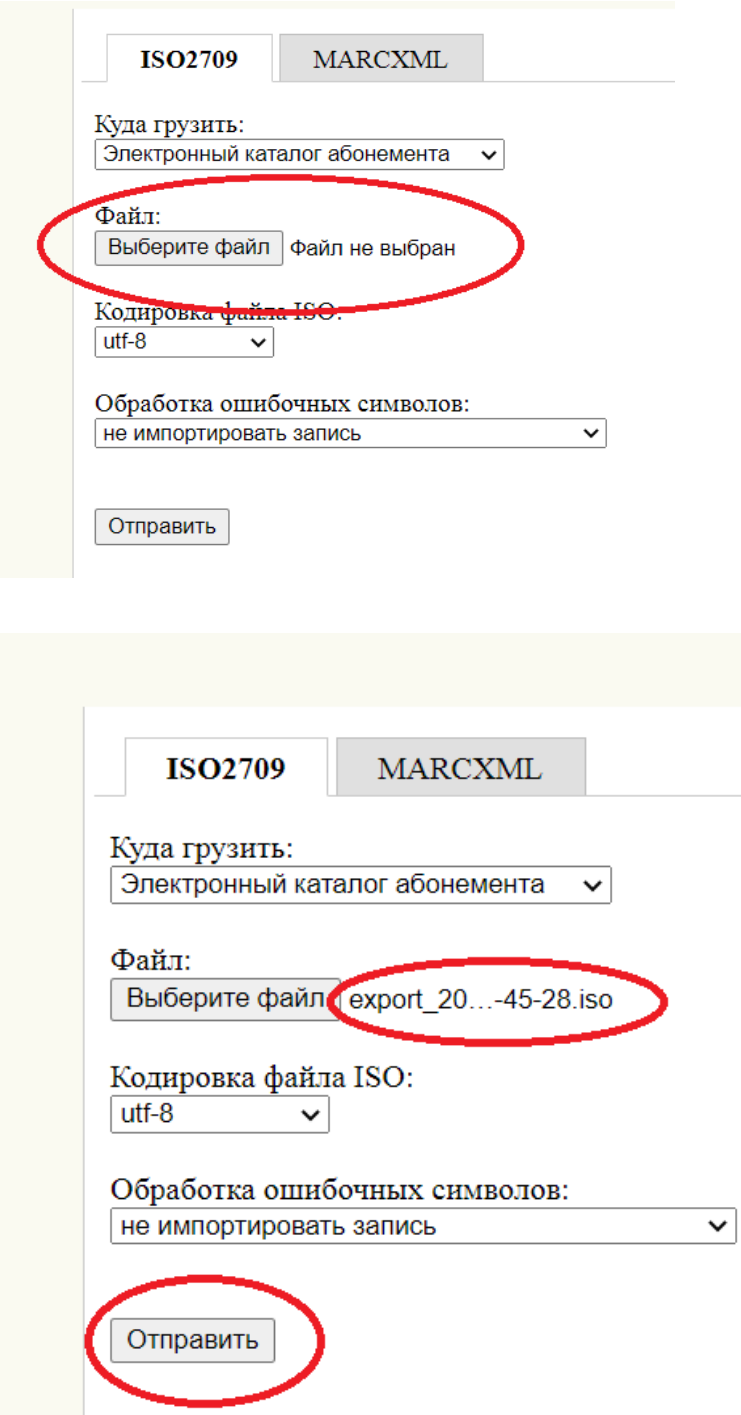

20. В **Электронный каталог абонемента** загрузятся все отобранные вами библиографические записи.

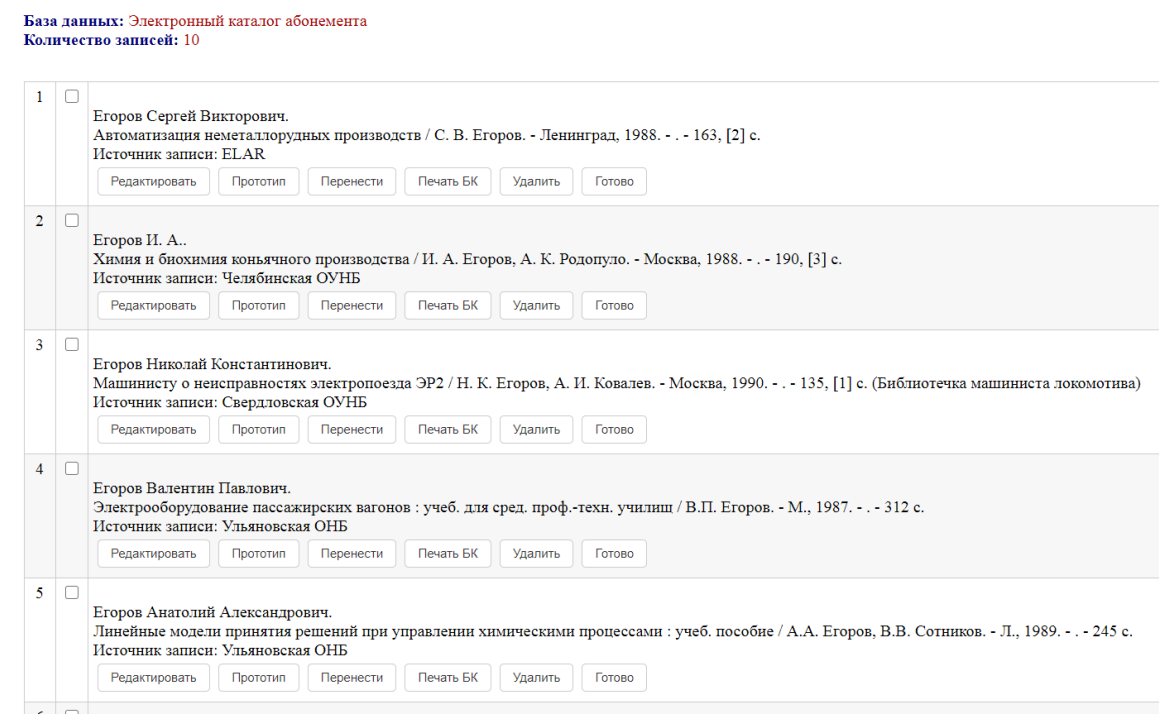

21. Далее осуществляется редактирование библиографических записей. 22. Сохранить запись и просмотреть **Библиографическое описание**

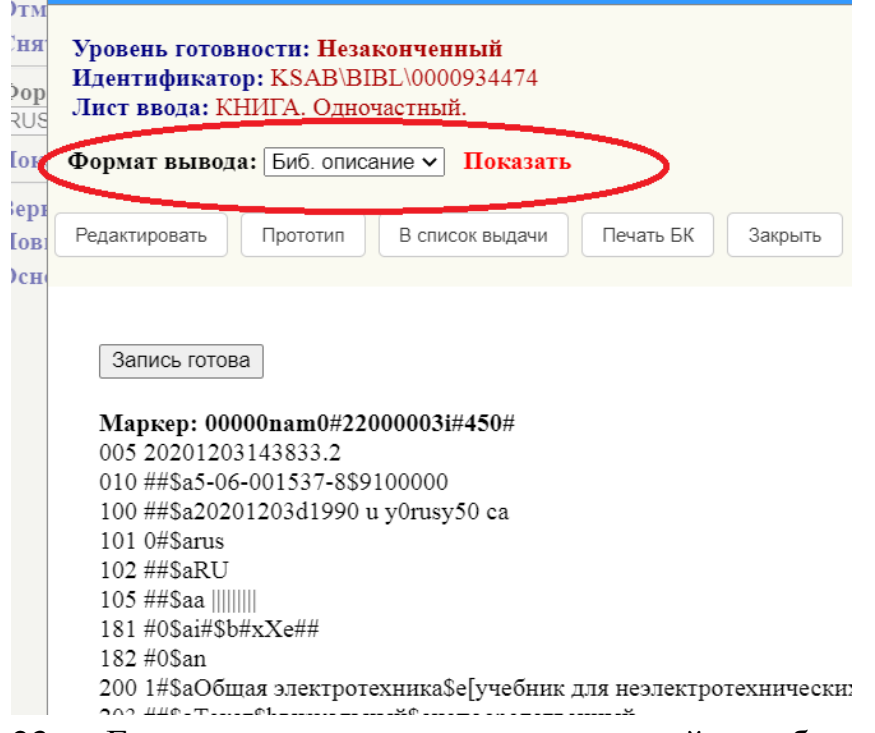

23. Если запись является качественной, необходимо выбрать команду **Запись** 

### **готова**

Ŧ Запись готова Mapkep: 00000nam0#22000003i#450# 005 20201203143833.2 010 ##\$a5-06-001537-8\$9100000 100 ##\$a20201203d1990 u y0rusy50 ca 101 0#\$arus 102 ##\$aRU 105 ##\$aa ||||||||| 181 #0\$ai#\$b#xXe## 182 #0\$an 200 1#\$аОбщая электротехника\$е[учебник для не 203 ##\$aTeкст\$bвизуальный\$снепосредственный  $205 \#4$ \$а2-е изл. стер